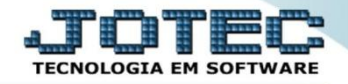

## **CADASTRO DE ORÇAMENTOS CTCAIOR00**

 *Explicação: Nesta tela, poderão ser cadastradas as previsões de valores (débitos e créditos) para as contas contábeis de acordo com o período informado, alimentando consultas e relatórios que avaliarão os orçamentos da empresa.*

## Para realizar este cadastro acesse o módulo: *Contabilidade***.**

| (a) Menu Geral - JOTEC - 0000095.02 - 1115 - Mozilla Firefox                             |                                              |                        |                       |                         |                                                                          |
|------------------------------------------------------------------------------------------|----------------------------------------------|------------------------|-----------------------|-------------------------|--------------------------------------------------------------------------|
| 172.16.1.28/cgi-bin/jtgeseus.exe                                                         |                                              |                        |                       |                         |                                                                          |
|                                                                                          |                                              |                        |                       |                         | <b>TECNOLOGIA EM SOFTWARE</b>                                            |
| <b>Sistemas</b><br>Faturamento<br><b>Servicos</b>                                        | <b>Faturamento</b>                           | Serviços               | <b>CRM - SAC</b>      | <b>Telemarketing</b>    | $\bullet$<br>Acesso Rápido<br><b>Contas a Receber</b>                    |
| <b>CRM - SAC</b><br>Telemarketing                                                        | <b>Mala Direta</b>                           | <b>Estoque</b>         | <b>Compras</b>        | <b>ELPR</b>             | Pendências por período<br>Pendências diárias<br><b>Estoque</b>           |
| <b>EDI</b><br>Mala Direta<br><b>PDV</b>                                                  |                                              |                        |                       |                         | Inventário de produtos<br><b>Faturamento</b>                             |
| <b>Estoque</b><br>Compras<br>ELPR<br>Produção                                            | Produção                                     | Gerenc. de<br>projetos | <b>Contas a Pagar</b> | <b>Contas a Receber</b> | Pedido<br>Gera NF-E<br>Etiqueta zebra(Código de barras)                  |
| Gerenc. de projetos<br><b>Contas a Pagar</b><br><b>Contas a Receber</b><br><b>Bancos</b> | <b>Bancos</b>                                | <b>Fluxo de Caixa</b>  | Centro de Custo       | <b>Exportador</b>       | <b>Fiscal</b><br>Parâmetros da situação tributária<br><b>Mala Direta</b> |
| <b>Fluxo de Caixa</b><br>Centro de Custo<br><b>Exportador</b><br>Gestor                  | <b>Gestor</b>                                | Importador             | <b>Auditor</b>        | <b>Filiais</b>          | Genéricas<br>$\circleda$<br><b>E-Commerce</b><br>$\checkmark$            |
| Importador<br><b>Auditor</b><br><b>Filiais</b><br><b>Estatísticas &amp; Gráficos</b>     | <b>Estatísticas &amp;</b><br><b>Gráficos</b> | <b>Fiscal</b>          | Contabilidade         | <b>Diário Auxiliar</b>  | Administração<br>$\checkmark$                                            |
| <b>SUPORTE JOTEC</b>                                                                     |                                              | <b>TECNICO</b>         | 04/09/2015            | <b>MATRIZ</b>           | <b>Sair</b><br><≿                                                        |
| <b>Basic Car</b>                                                                         |                                              | $\mathbf{m}$           |                       |                         |                                                                          |

Em seguida clique no botão: *O-Orçamento.*

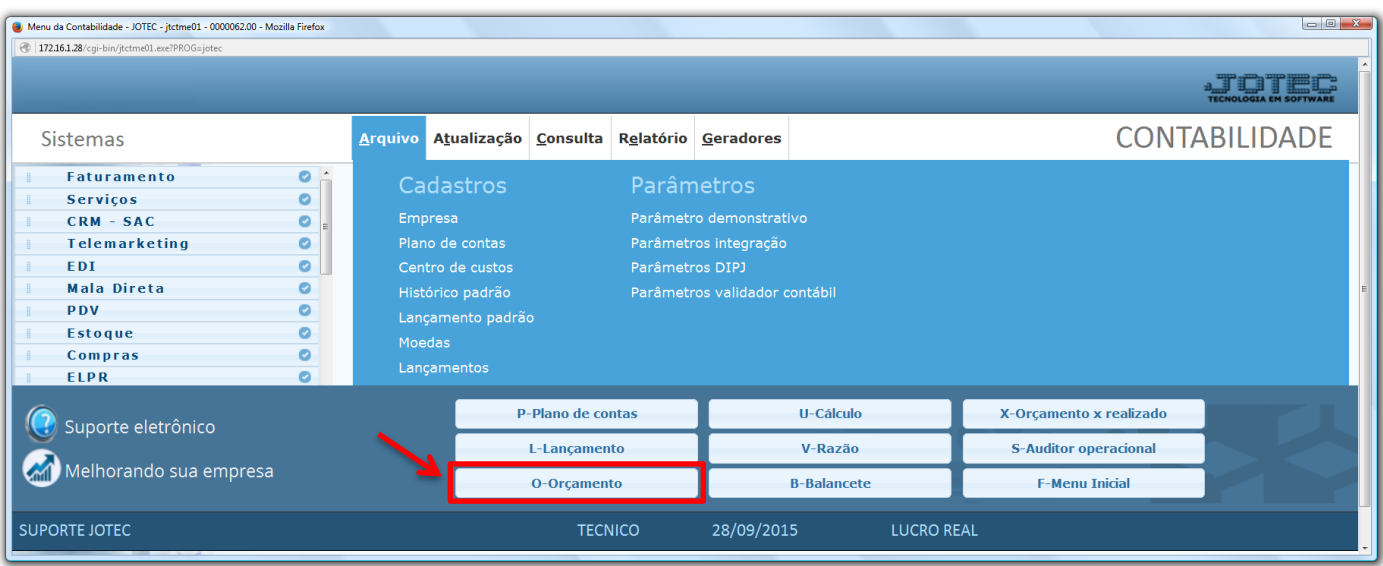

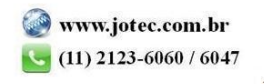

 Será aberta a tela abaixo. Nesta tela informe o *(1) Período* para o orçamento, a *(2) Conta Contábil* a ser considerada no orçamento e os *(3) Valores Previstos* para o orçamento. Clique no ícone do *"disquete"* para salvar o orçamento.

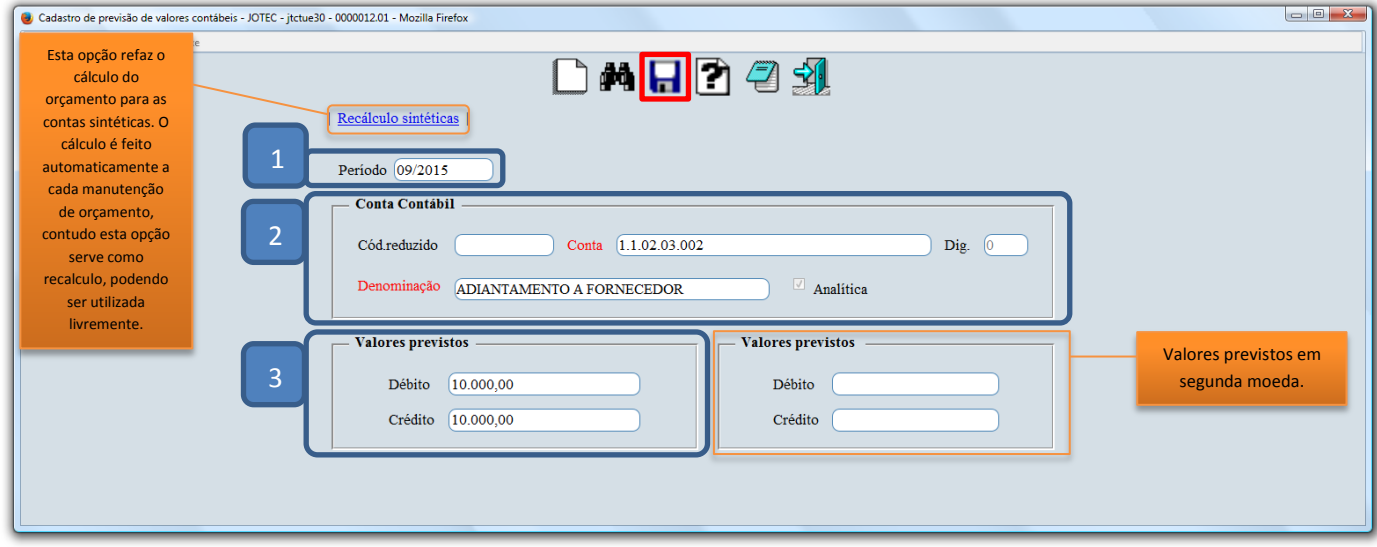

 *Obs.: Para realizar o comparativo entre os valores orçados e realizados acesse: Contabilidade > Relatório > Orçamento x Realizado.*

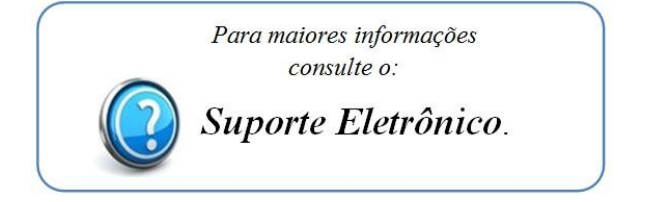

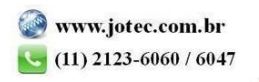